## BIS Help Guides

# **Signup for the 'Learning With Technology' PD day**

Goal of the PD Day: To share current, practical uses of technology for education. --> "Every attendee should leave every session with something they can use, straight away"

Written By: BIS Edtech Team

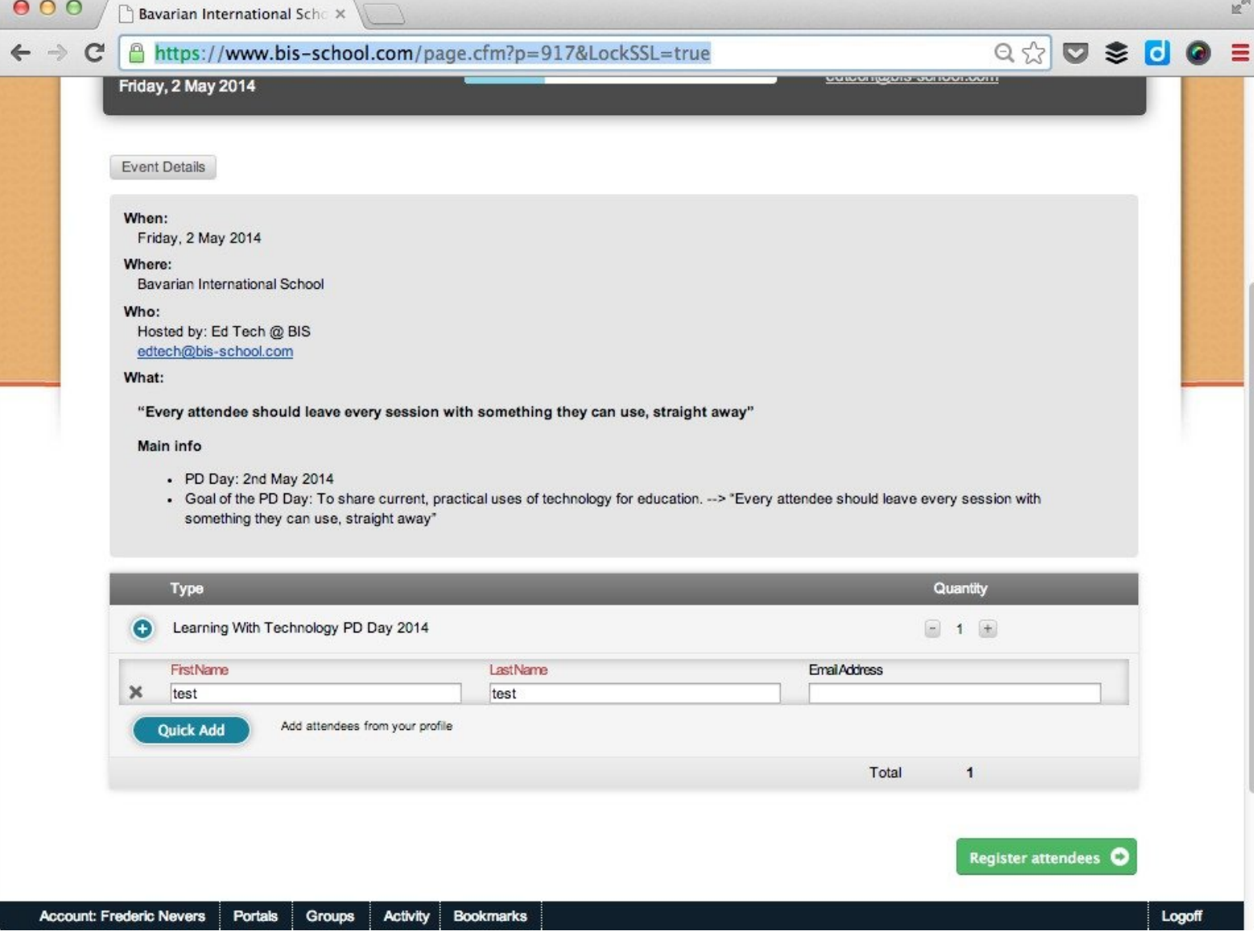

## **INTRODUCTION**

The day will be organised into three main blocks plus speed-geeking and slam sessions. At the end of the day, each of you will have had the opportunity to attend seven outstanding, interactive sessions of your choice. Below is an outline of the day:

- 8:00-8:30 Meet and greet (coffee and croissant) Optional
- 8:30-9:15 Opening Keynote & Logistics of the day
- 9:20-10:00 BLOCK A
- 10:00-10:15 Break
- 10:15-10:55 BLOCK B
- 11:00-12:00 Speed Geeking Sessions
- 12:00-12:45 Lunch
- 12:45-13:25 BLOCK C
- 13:30-14:10 Super Slam Session
- 14:10-14:25 Closing Ceremony

With over 25 sessions on offer, we are confident that everyone will find something to meet their needs. Some of the sessions have limited capacity, therefore sign-up will be on a first come, first served basis.

#### **Step 1 — Login to Finalsite**

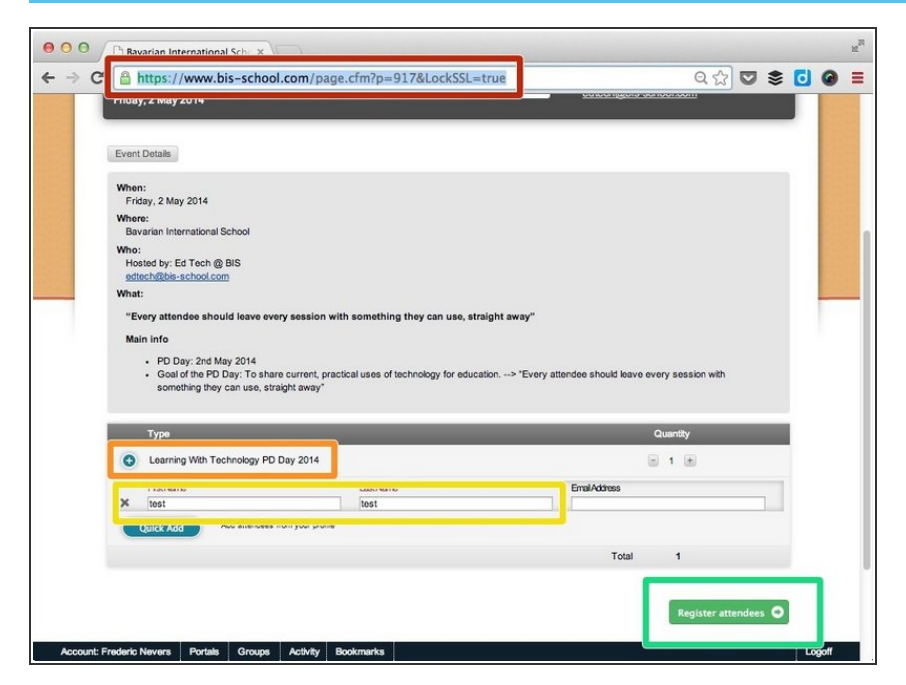

- Visit https://www.bis[school.com/page.cfm?p=91...](https://www.bis-school.com/page.cfm?p=917&LockSSL=true) and login with your credentials  $\bullet$
- Scroll down the page and click on the + sign next to 'Learning With Technology PD Day 2014'  $\bullet$
- Enter your first name and last name in the spaces provided  $\bullet$
- Click on 'Register attendees'

#### **Step 2 — Choose the sessions you would like to attend**

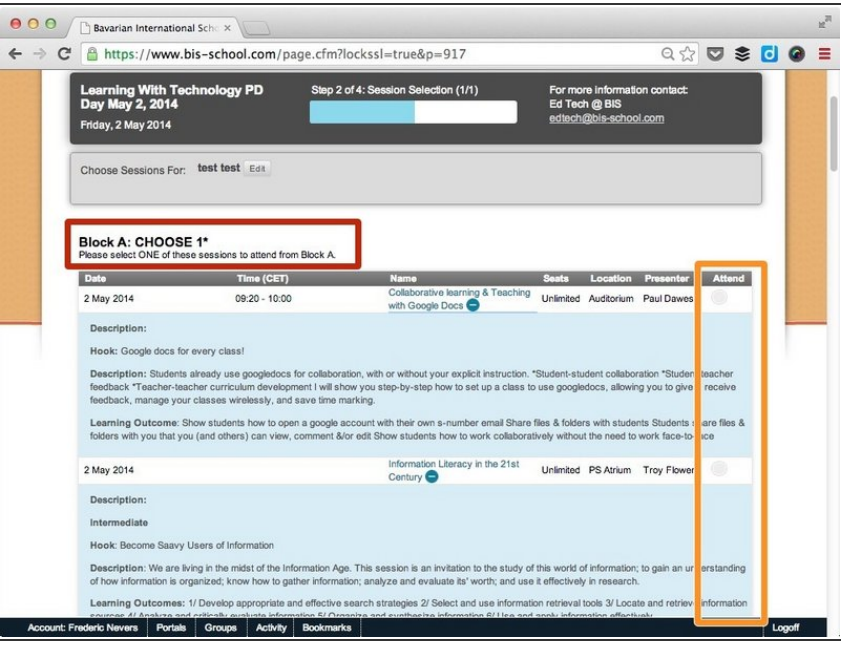

- Make a note of the 'Block' you are selecting a session for. Each 'Block' has 5 sessions to choose from. Some have limited seats, some don't.  $\bullet$
- You can only select one session per 'Block'.
- You can select a session by clicking on the circle for that session in the 'Attend' column
- $(i)$  Scroll down and repeat the process for 'Block B' and 'Block C'

### **Step 3 — Select your 4 speed geeking sessions**

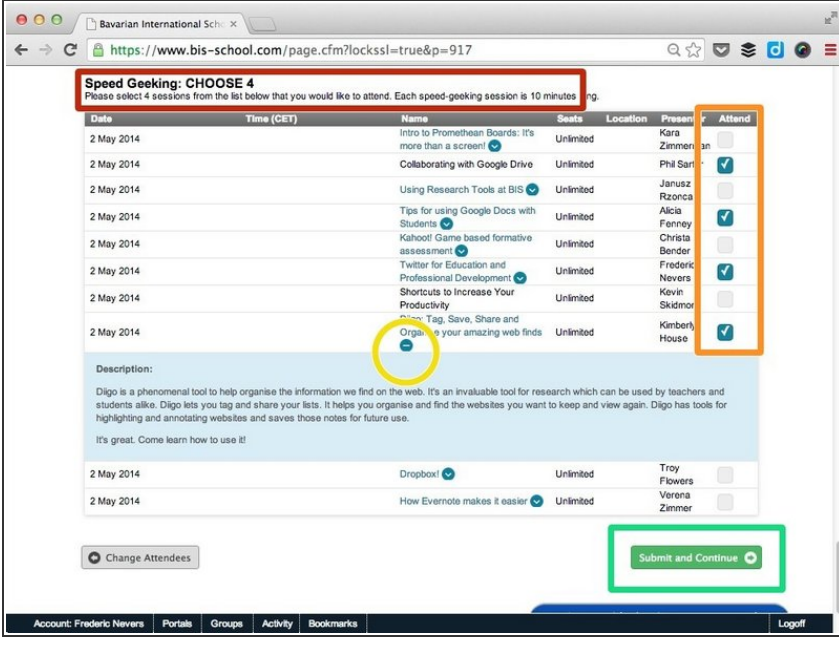

- Scroll down to the 'Speed Geeking' section of the page  $\bullet$
- You can read the session descriptions by clicking on the 'Down arrow' icon
- Select 4 sessions only.
- If you select more than 4 sessions by mistake, we'll have to randomly allocate you to 4 sessions only
- Click on 'Save and continue' when done  $\bullet$

## **Step 4 — Confirm your details**

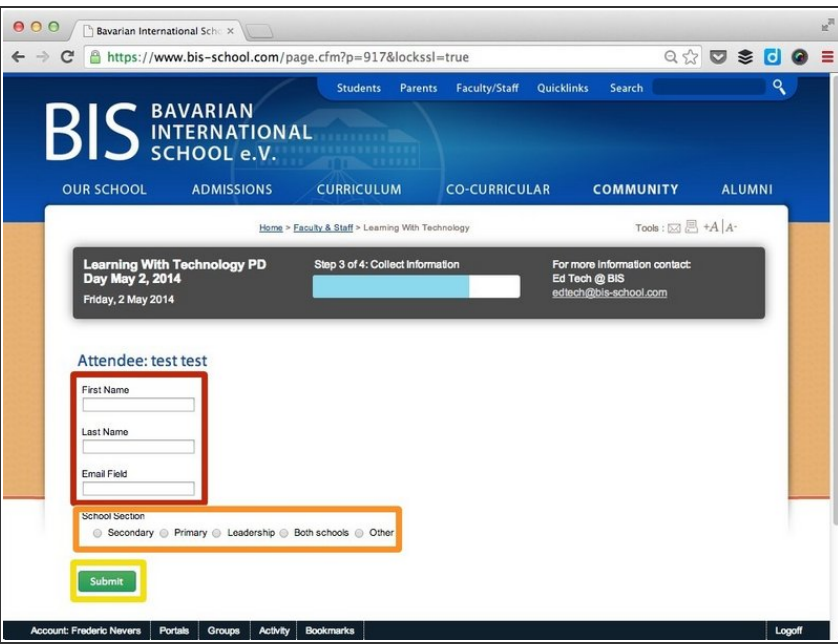

- We know, it's annoying that you need to enter your details twice, but there' no way around it. It should only take a few seconds :)
- Make sure you also enter your email address  $\bullet$
- Select which section of the school you work for  $\bullet$
- When done, click 'Submit'

#### **Step 5 — Review your signup details**

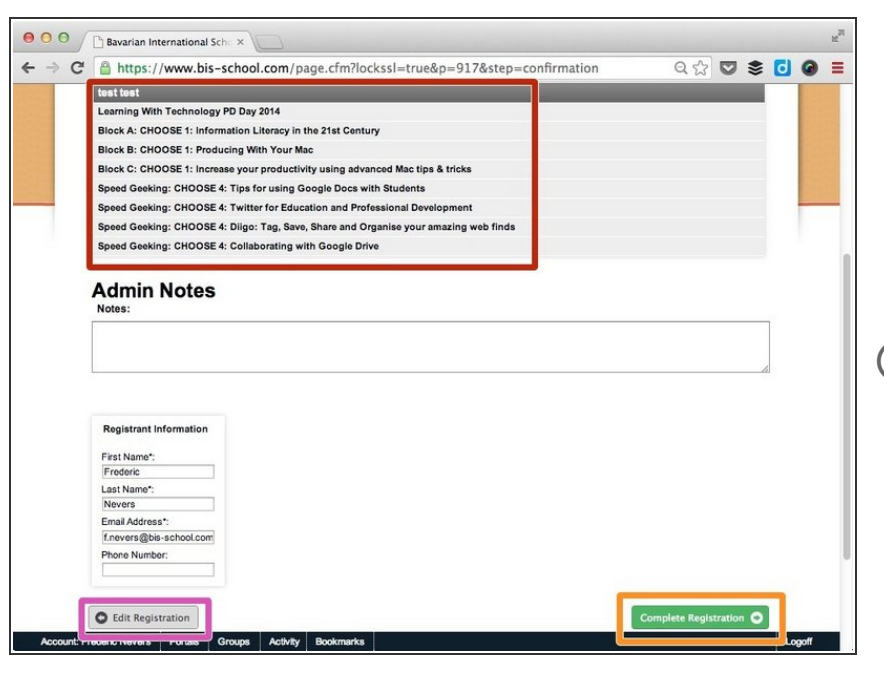

- Here you should have 7 different sessions booked (Block A, B, C and 4 speed geeking sessions)  $\bullet$
- Click 'Complete Registration' when done  $\bullet$
- You can edit your registration by clicking on the 'Edit Registration' button circled in purple  $\Omega$
- You do not need to enter anything in the 'Admin notes' section

#### **Step 6 — All done**

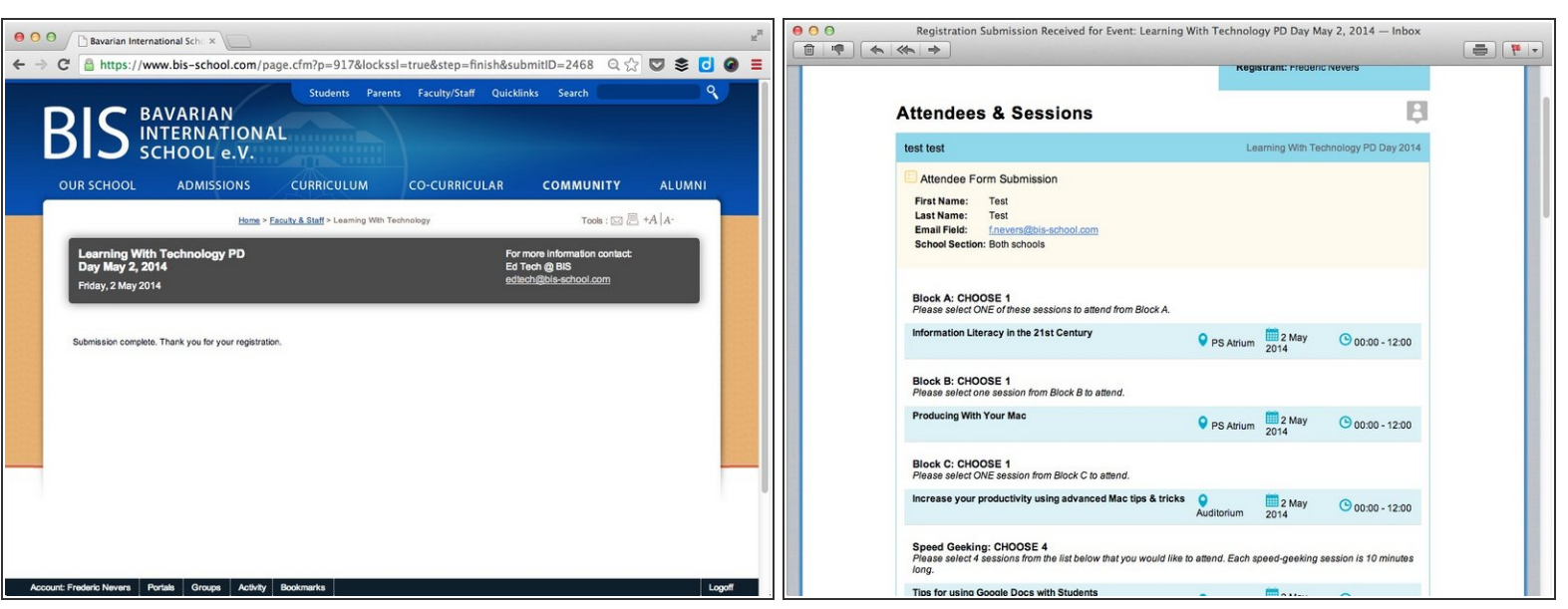

- $(i)$  You should be redirected to a page displaying the following message: "Submission complete. Thank you for your registration."
- $\widehat{A}$ ) You will also receive a confirmation email with all of your registration details.